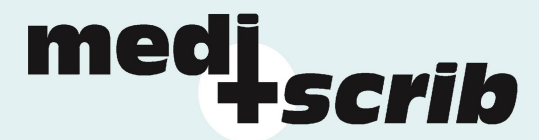

# mama- mediscrib administration machine

# Anleitung Reporting transkribierter und bereitgestellter Diktate

1/ Loggen Sie sich im Kunden-Intranet auf www.mediscrib.ch ein:<br>
A  $\alpha$  of  $\alpha$  a  $\alpha$  a  $\alpha$ 

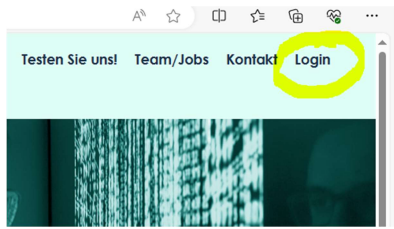

### 2/ Geben Sie Ihren Benutzernamen und Ihr Passwort ein:

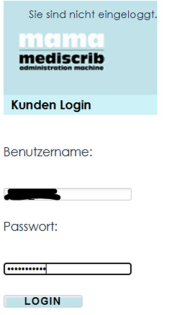

21.03.2024 21.03.2024<br>21.03.2024

### 3/ Wählen Sie die Option "Reporting" aus:

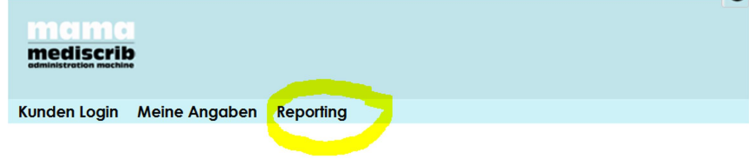

Willkommen bei mama, der mediscrib-administration-machine. Wir sind auch online gerne für Sie da.

# 4/ Es erscheint automatisch das Reporting.

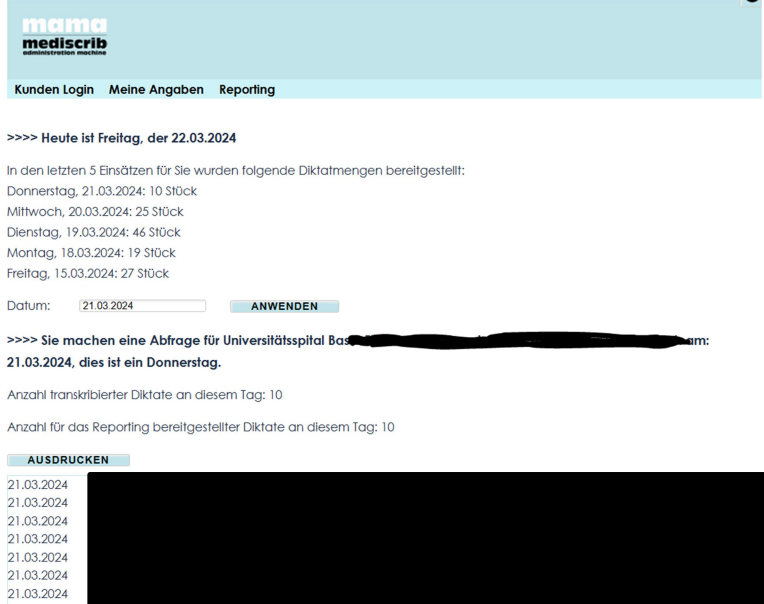

Anleitung mama Reporting (Version 1.0, März 2024) ©mediscrib Gmbh, Hohlweg 25, CH-4104 Oberwil Seite Seite 1 von 3

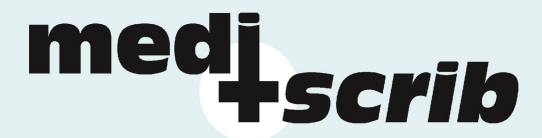

Im oberen Bereich sehen Sie jederzeit das aktuelle Datum und die für Sie transkribierten und bereitgestellten Diktatmengen der letzten 5 Einsatztage.

Im unteren Bereich stellt ihnen mama automatisch die Liste der am letztmöglichen Einsatztag bereitgestellten Diktate zur Verfügung.

5/ Wählen Sie das für Sie geeignete Datum für das Reporting aus und klicken Sie auf "ANWENDEN":

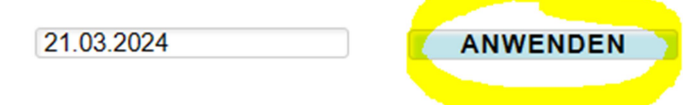

# machen eine Abfrage für Universitätsspital Basel PI

#### 14 dine ist nin Donnorstaa

Sie können auch ein beliebiges anderes Datum in der Vergangenheit eingeben, um ältere Listen zu generieren.

Achten Sie darauf, die Datumseingabe in diesem Format zu machen: TT.MM.JJJJ.

#### 6/ Tagesaktuelle Listen:

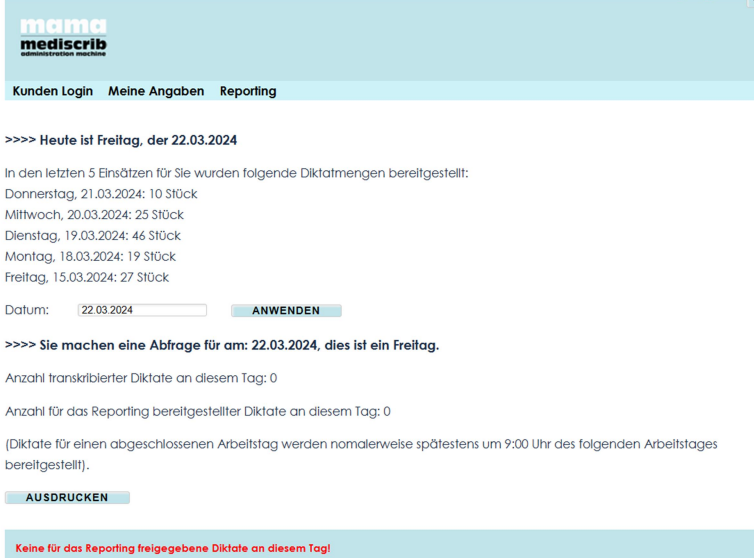

Wenn Sie den heutigen Tag auswählen, werden bereitgestellte Diktate von mama erst aufgelistet, wenn der Tagesabschluss bei mediscrib GmbH erfolgt ist, dies ist normalerweise am Abend, spätestens jedoch um 09:00 Uhr des Folgetags der Fall.

7/ Ausdruck der Listen: 21.03.2024, dies ist ein Donnerstag. Anzahl transkribierter Diktate an diesem Tag: 10 Anzahl für das Reporting bereitgestellter Diktate an diesem Tag: 10 AUSDRUCKEN  $\mathcal{A}$  is a set of  $\mathcal{A}$  . The set of  $\mathcal{A}$  $\sim$   $\sim$   $\sim$   $\sim$  $\frac{1}{2}$ 

Wenn Sie eine druckbare Liste benötigen, klicken Sie bitte auf "AUSDRUCKEN".

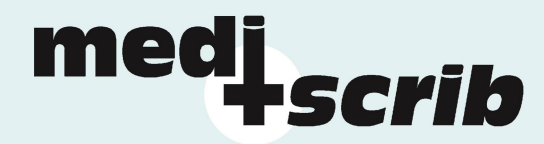

Sie gelangen dann in eine unformatierte Seite, welche sich problemlos ausdrucken lässt.

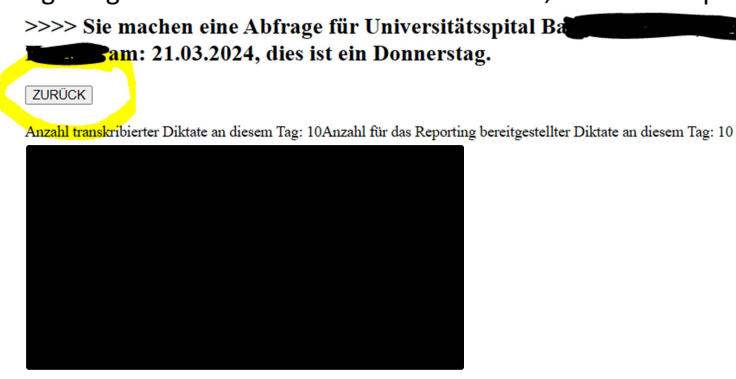

Durch das Anklicken von "ZURÜCK" gelangen Sie wieder in Ihre Reporting-Abfrageseite.

# 8/ Ihre Angaben ändern:

Sie können Ihre Benutzerangaben (ausser den Benutzernamen) jederzeit ändern.

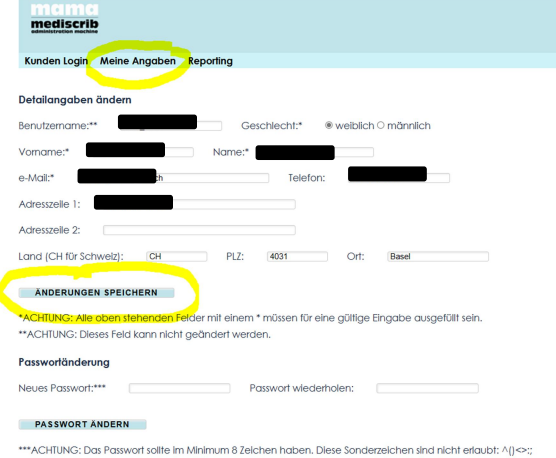

Beachten Sie bitte, dass die eingegebene E-Mail-Adresse jene ist, welche für die E-Mail-Meldungen an Sie benutzt wird.

# 9/ Ihr Passwort ändern / Passwort vergessen:

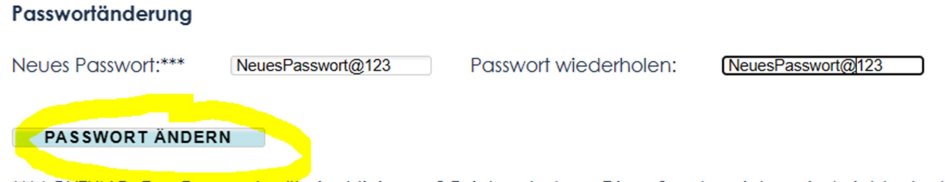

\*\*\*ACHTUNG: Das Passwort sollte im Minimum 8 Zeichen haben. Diese Sonderzeichen sind nicht erlaubt: ^()<>:;

Bitte ändern Sie aus Sicherheitsgründen das Ihnen zu Beginn zugeteilte Passwort.

Es ist uns nicht möglich, ein von Ihnen eingesetztes Passwort einzusehen.

Sollten Sie Ihr Passwort vergessen haben, dann setzen Sie sich bitte mit uns in Verbindung, wir werden Ihnen ein neues Initialpasswort zustellen.

#### 10/ Ausloggen

Bitte loggen Sie sich nach erfolgter Arbeit wieder aus. Klicken Sie hierfür auf den "X"-Button oben rechts. (mama loggt Sie aus Sicherheitsgründen automatisch nach 60 Minuten wieder aus).

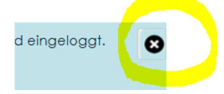

Anleitung mama Reporting (Version 1.0, März 2024) ©mediscrib Gmbh, Hohlweg 25, CH-4104 Oberwil Seite Seite 3 von 3